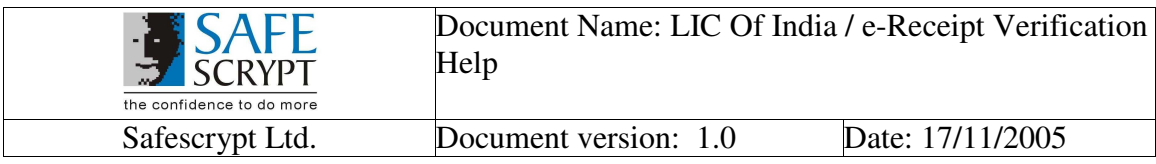

# **LIC e-Receipt Verification Help**

**Prepared By** 

**SAFESCRYPT LIMITED 3 rd FLOOR ENTERPRISE CENTER NEHRU ROAD, VILE PARLE (EAST) MUMBAI - 400 099** 

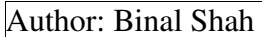

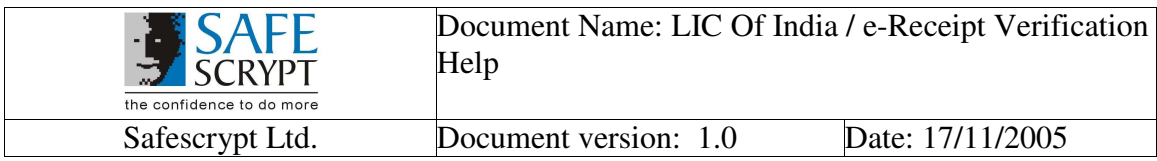

## **Table of Content**

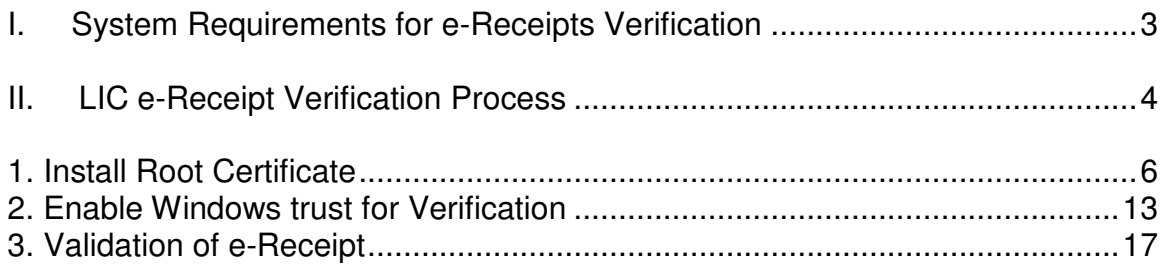

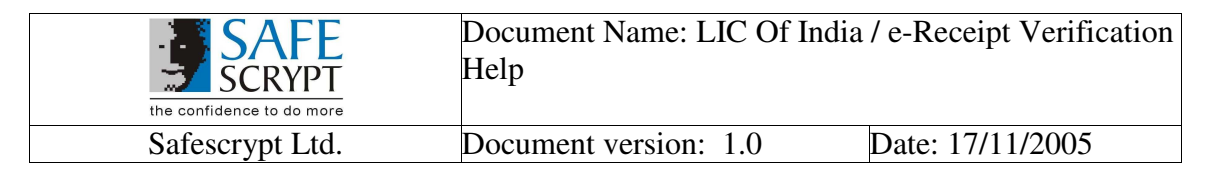

#### **I. System Requirements for e-Receipts Verification**

#### **Operating System**

• Windows 2000 Professional with SP4 and Above

#### **Adobe Reader**

• Adobe Reader 6.0 and above.

#### **Internet Explorer**

• Internet Explorer 6.0 and above with 128 bit Cipher Strength

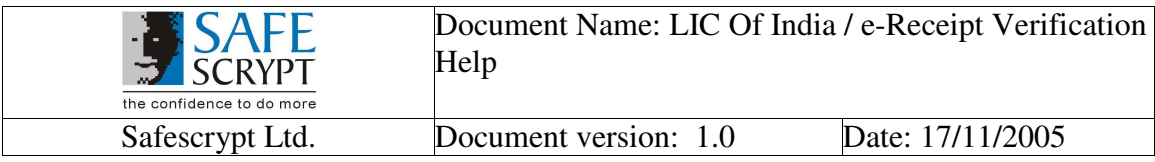

#### **II. LIC e-Receipt Verification Process**

LIC 's e-Receipts' Initiative enables it to send a Digitally Signed soft copy of the Premium Receipt to the Policy Holder through an email. The Policy Holder can verify the Digital Signature on the e-Receipt by a very simple method and can also print the same. Please note that it is not mandatory to verify the Digital Signature always. The Policy Holder can view and Print the e-Receipt successfully, even if he/she has not verified the same.

When the Policy Holder receives an e-Receipt from LIC, it is in PDF File Format and appears as follows:

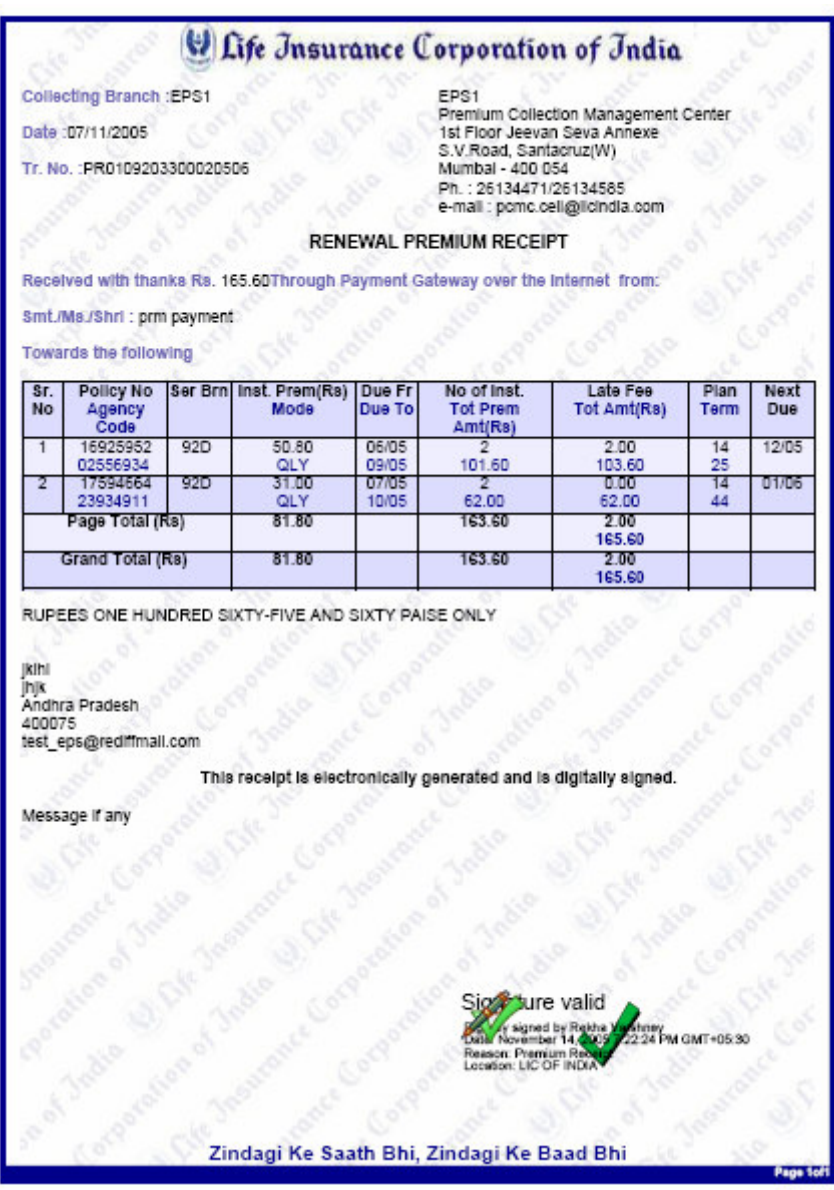

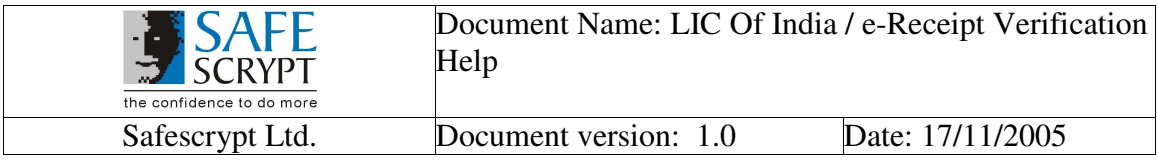

Alternatively, the Policy Holders may receive an e-Receipt that looks like this (With a mark of 'Validity Unknown'):

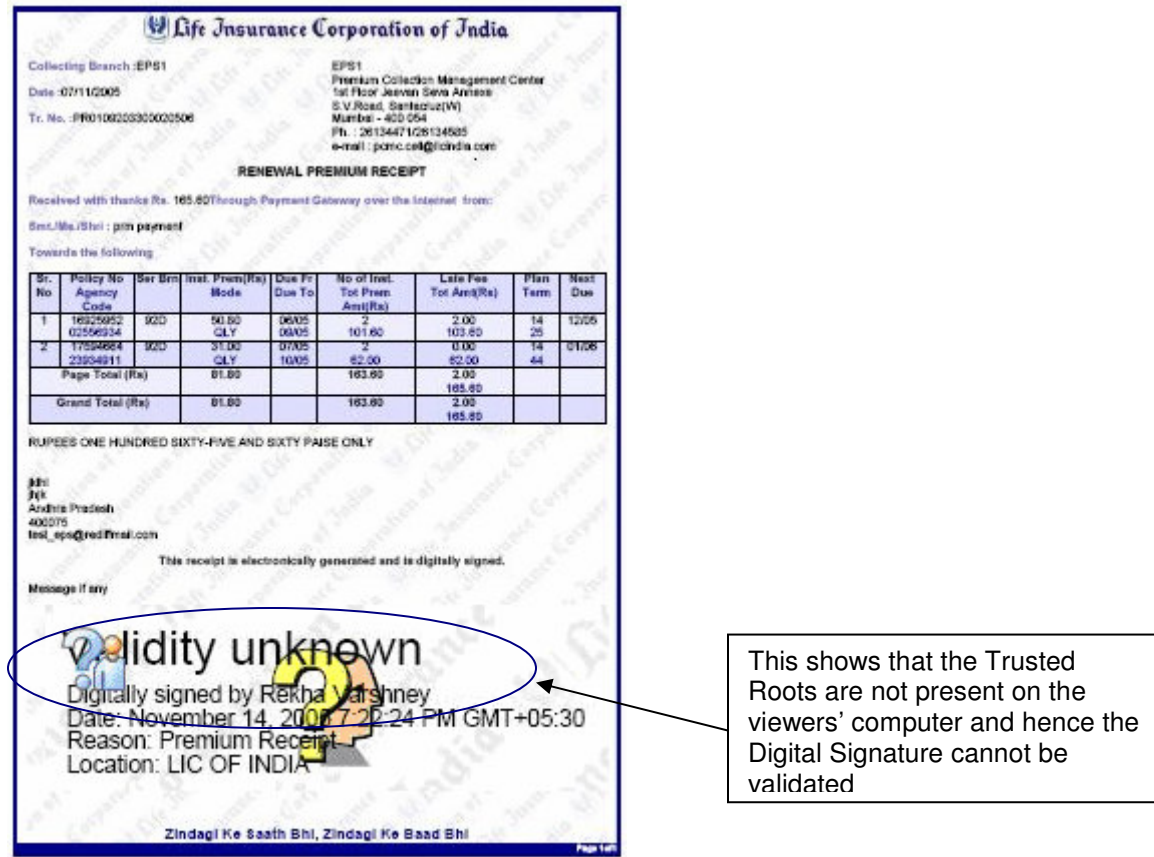

This mark depicts that the Trusted Certificate Roots are not present on the viewers' computer and hence the Digital Signature cannot be validated.

The viewer needs to perform a one-time activity of explicitly adding the Trusted Roots on his/her computer. Once the Trusted Roots are added, the viewer can validate any Digitally Signed document.

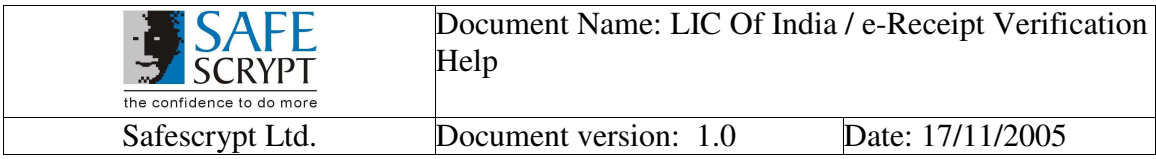

This can be done in the following 3 simple steps:

**Install Root Certification (One-time)** – This is a one-time activity that the user must perform on his/her computer, to install the Root Certificate on the computer that he/she will use to Validate LIC e-Receipts

**Enable Windows Trust for Verification (One-time) -** This is a one-time activity that the user must perform on his/her computer, to integrate Adobe Reader with Windows Certificate Store **Validate the LIC e-Receipt –** The viewer will verify all the Digitally Signed e-Receipts that he/she receives from LIC

#### **1. Install Root Certificate**

- Open IE Browser. Go to **Tools** -> **Internet Options** -> **Content** Tab
- Click on **Certificates**

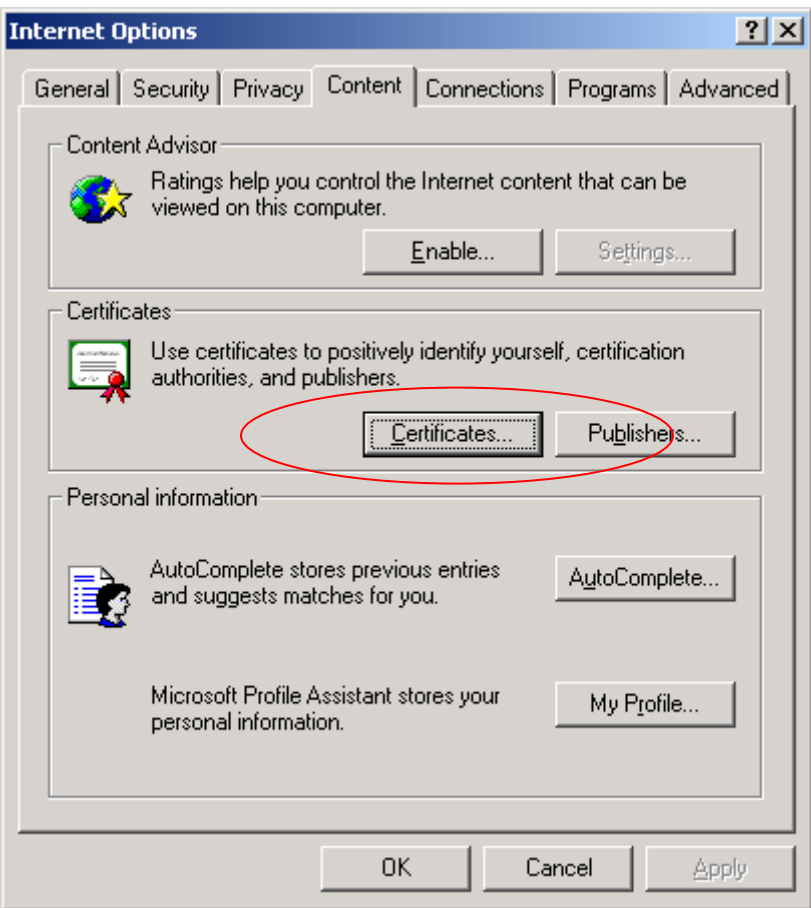

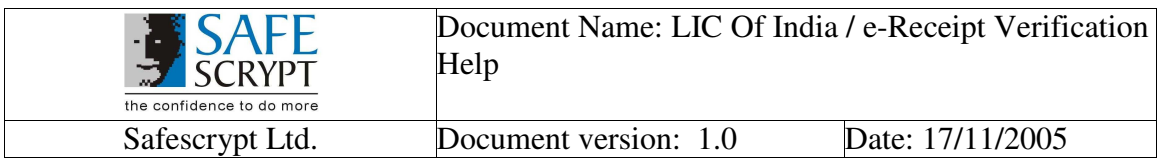

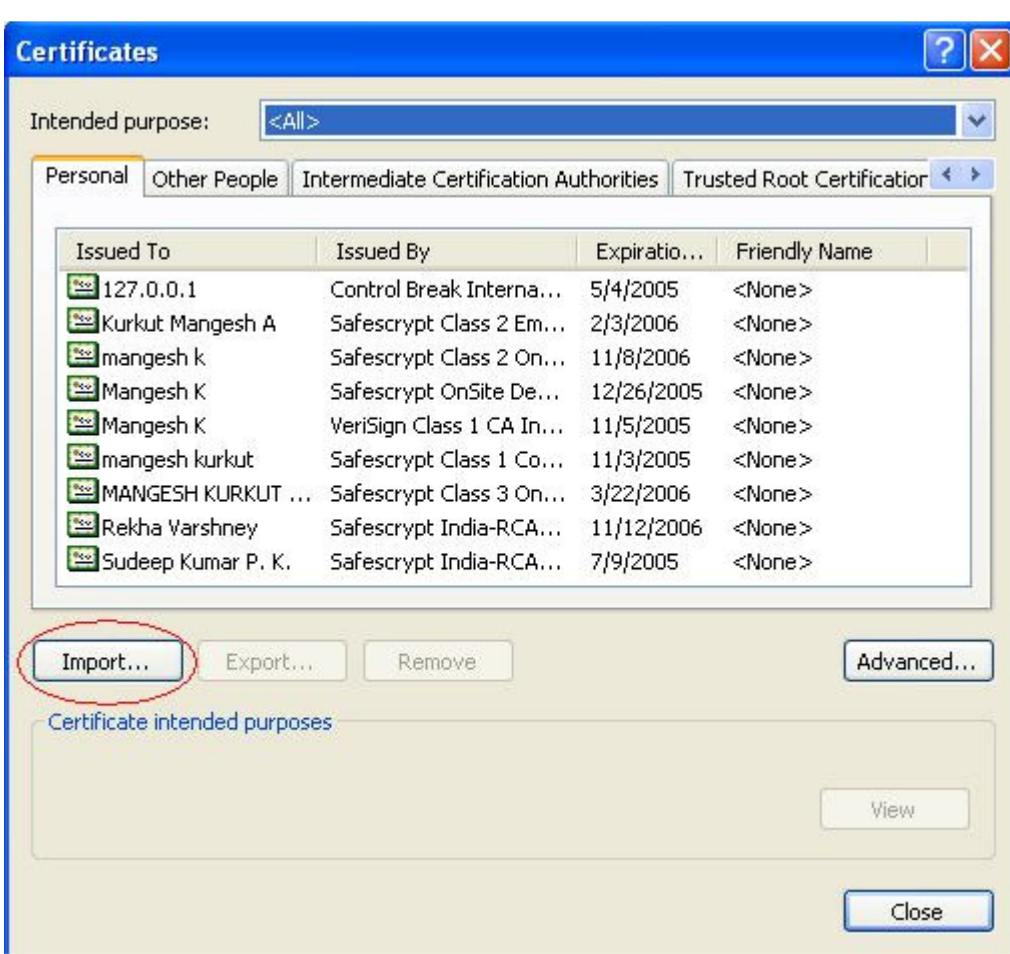

Click on **Import**

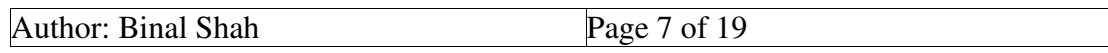

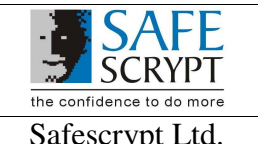

Document Name: LIC Of India / e-Receipt Verification Help

Safescrypt Ltd. Document version: 1.0 Date: 17/11/2005

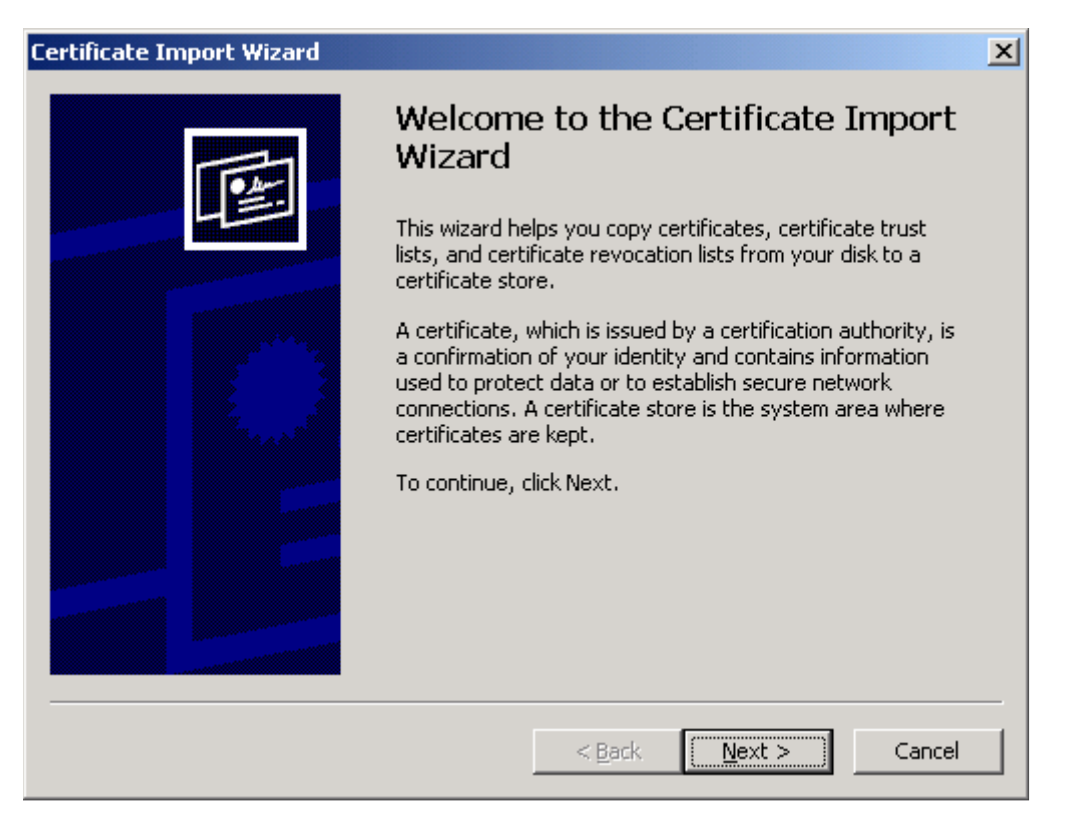

Click on **Next** 

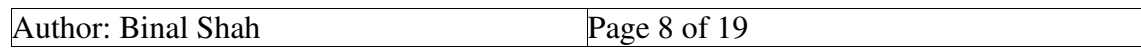

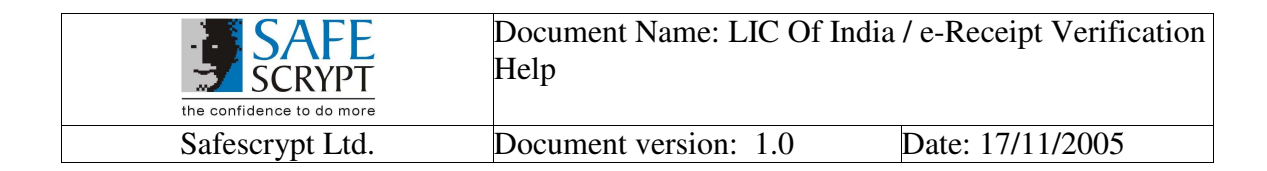

## **Browse** and **select** the **"RCAI Class 3.p7b"** and click **Next**

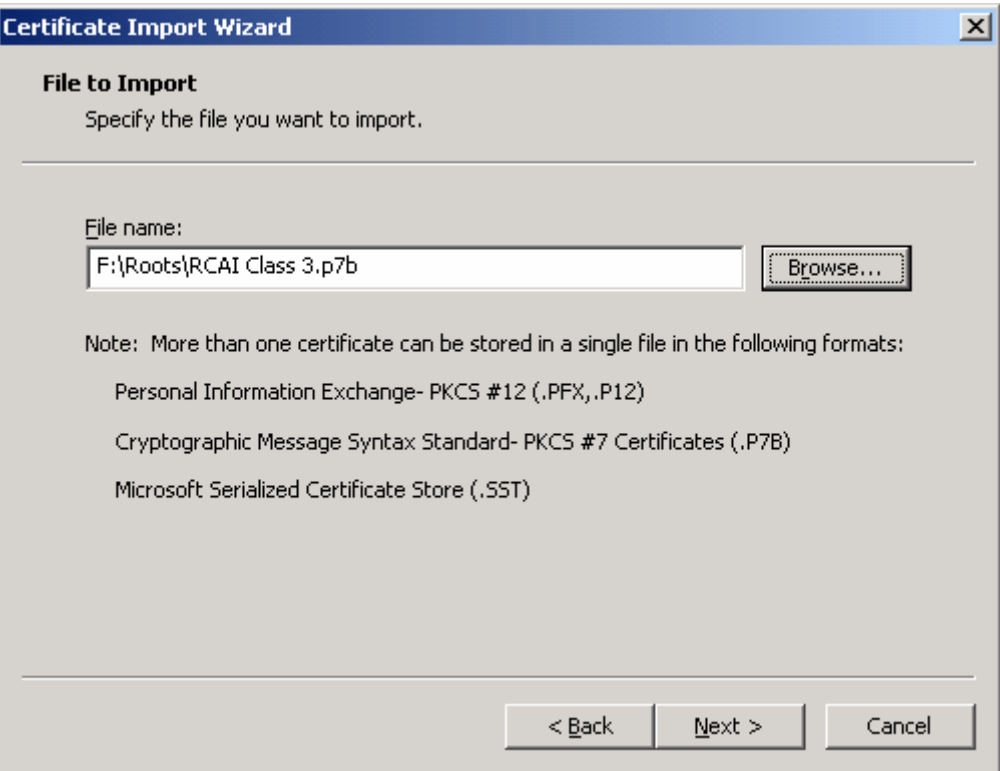

Please find the required **"RCAI Class 3.p7b"** attached with this Help.

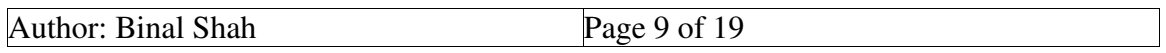

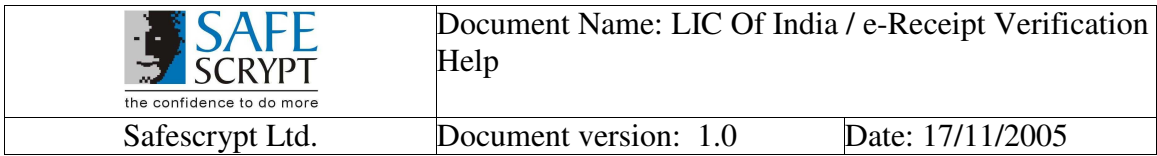

### Select the option as below and Click **Next**

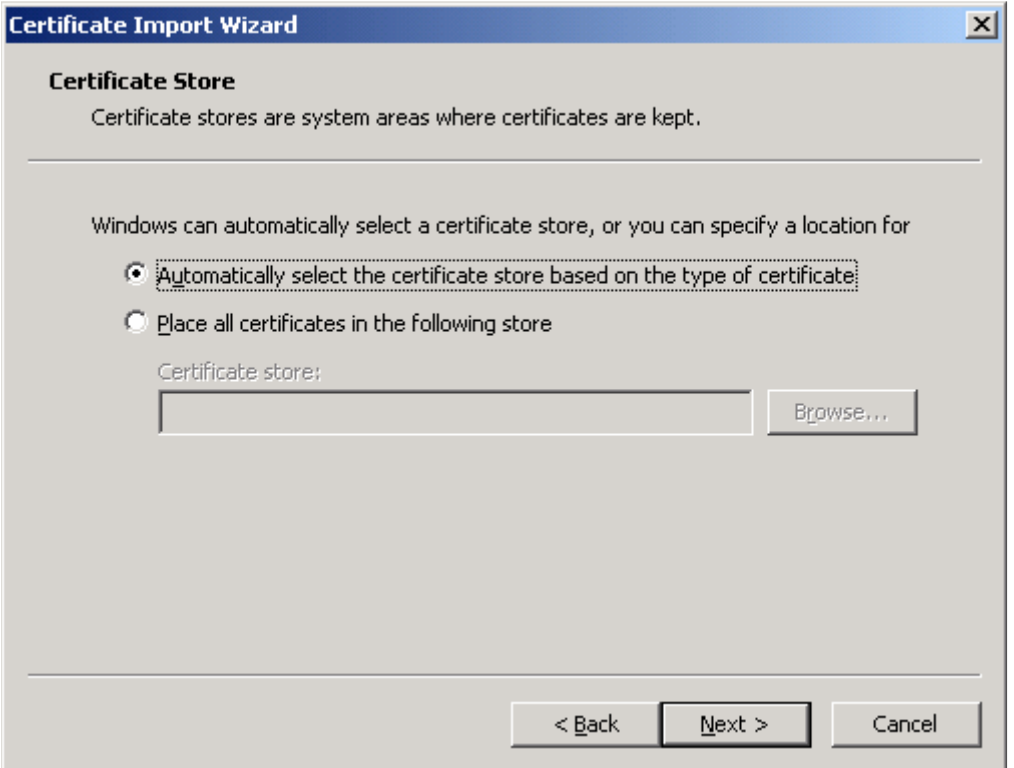

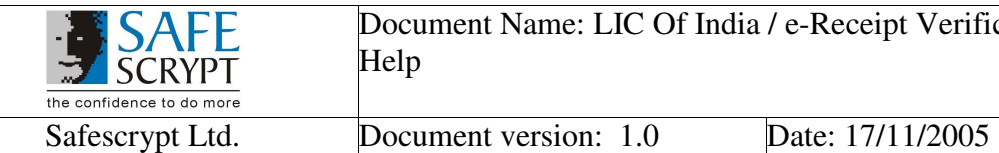

Document Name: LIC Of India / e-Receipt Verification Help

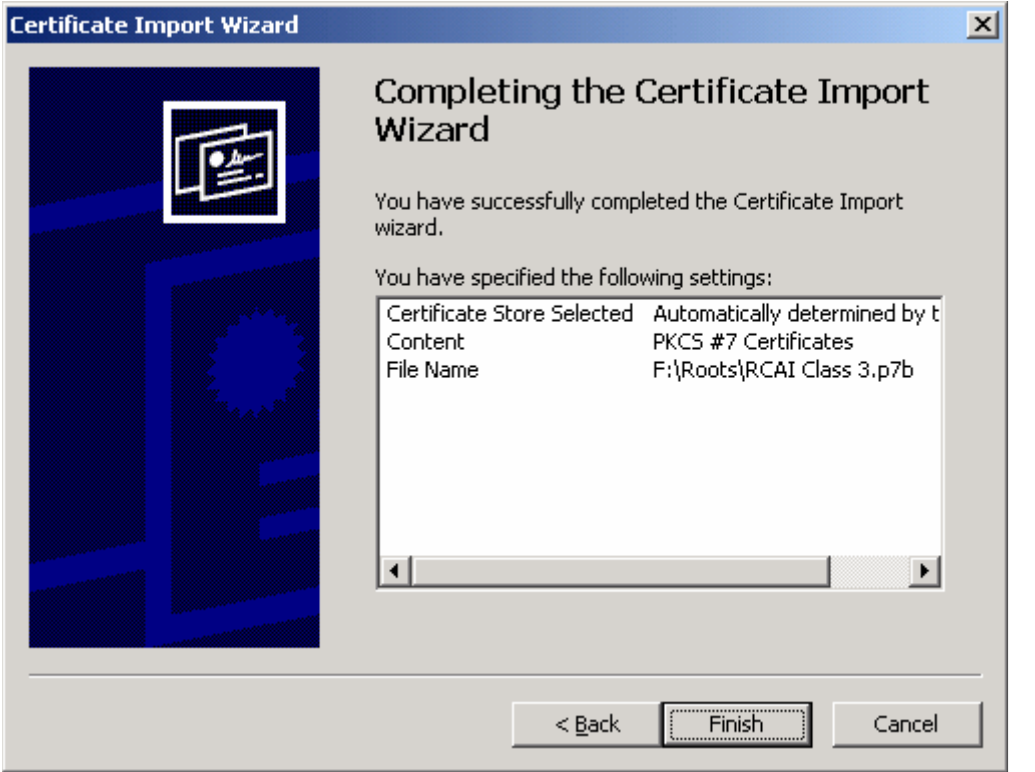

- Click on **Finish**
- On Clicking **Finish**, below screen will appear, click on **Yes**

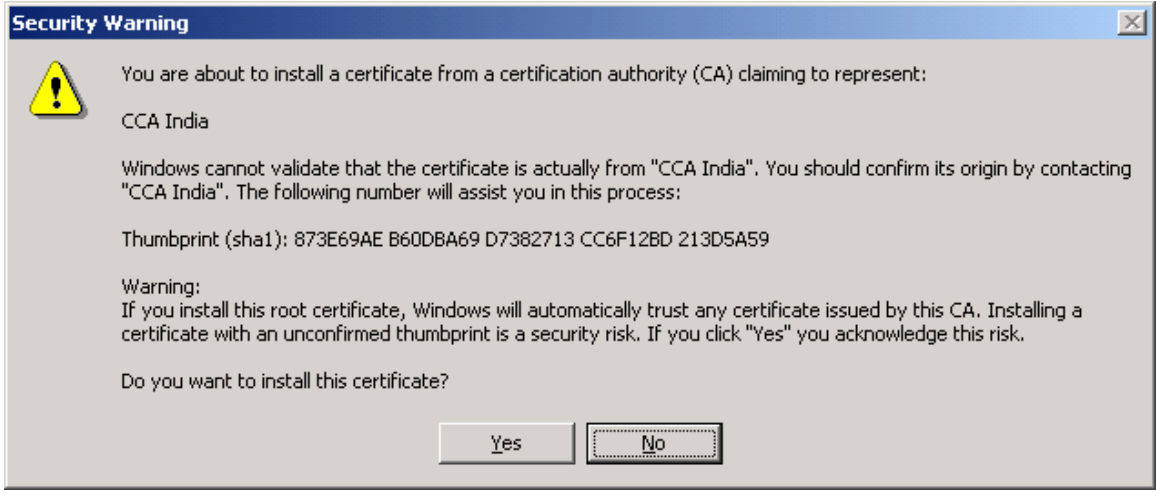

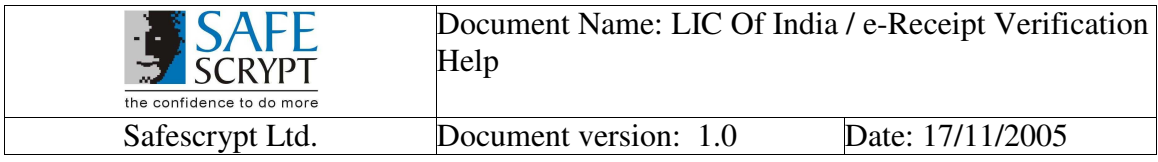

On Successful Import, you will get the following screen. Click **OK** to Complete

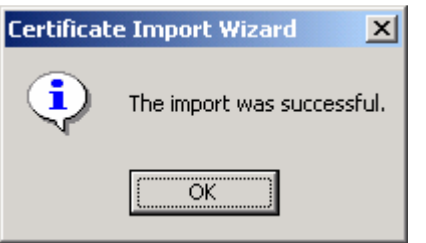

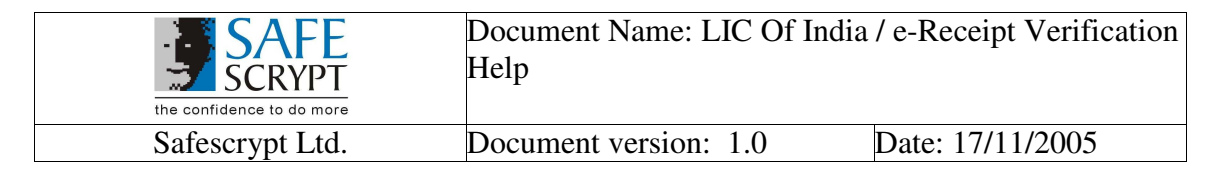

## **2. Enable Windows trust for Verification**

## **A. For Adobe Reader 6.0**

Open Adobe Reader 6.0. Go to **Edit** -> **Preference** -> Select **Digital Signatures**.

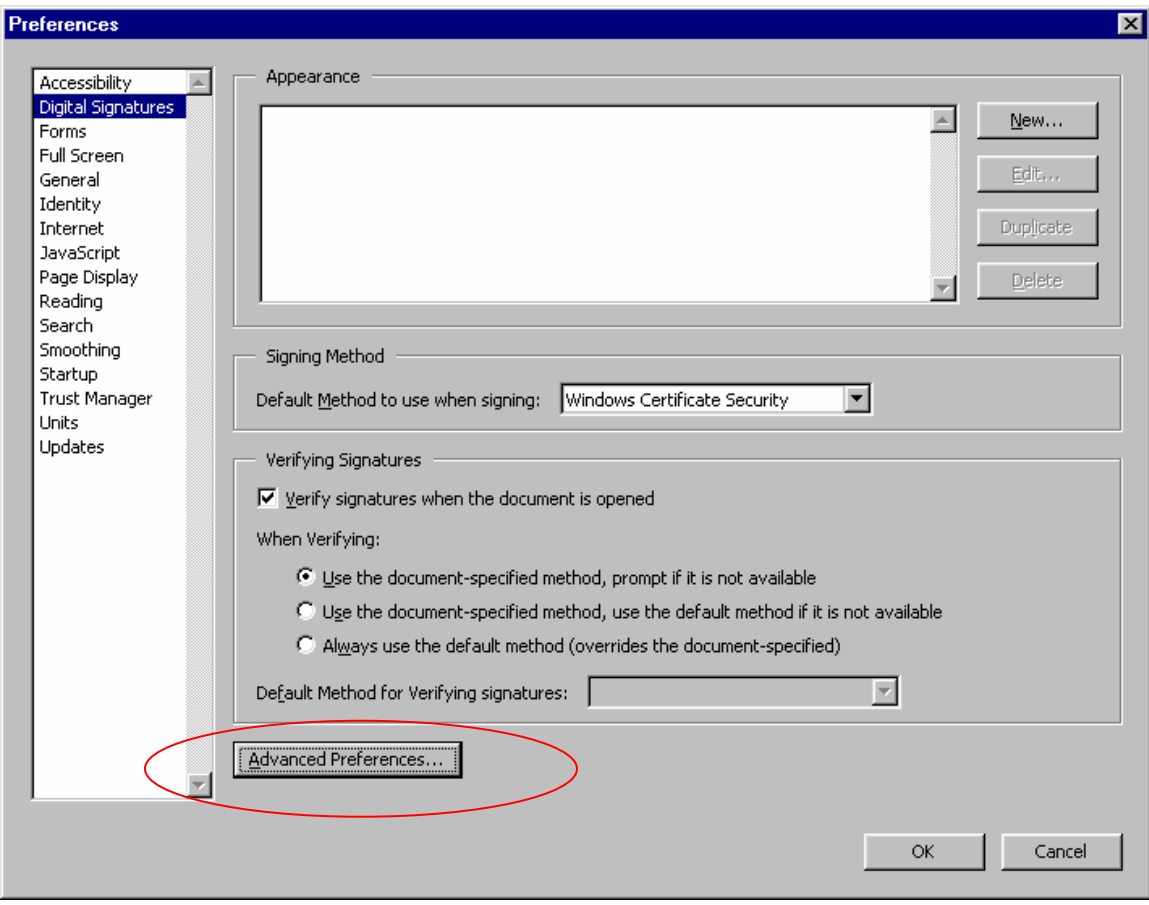

Click on **Advanced Preferences**.

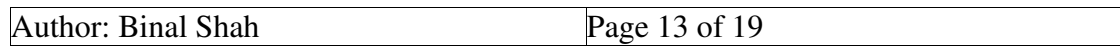

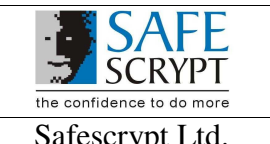

Safescrypt Ltd. Document version: 1.0 Date: 17/11/2005

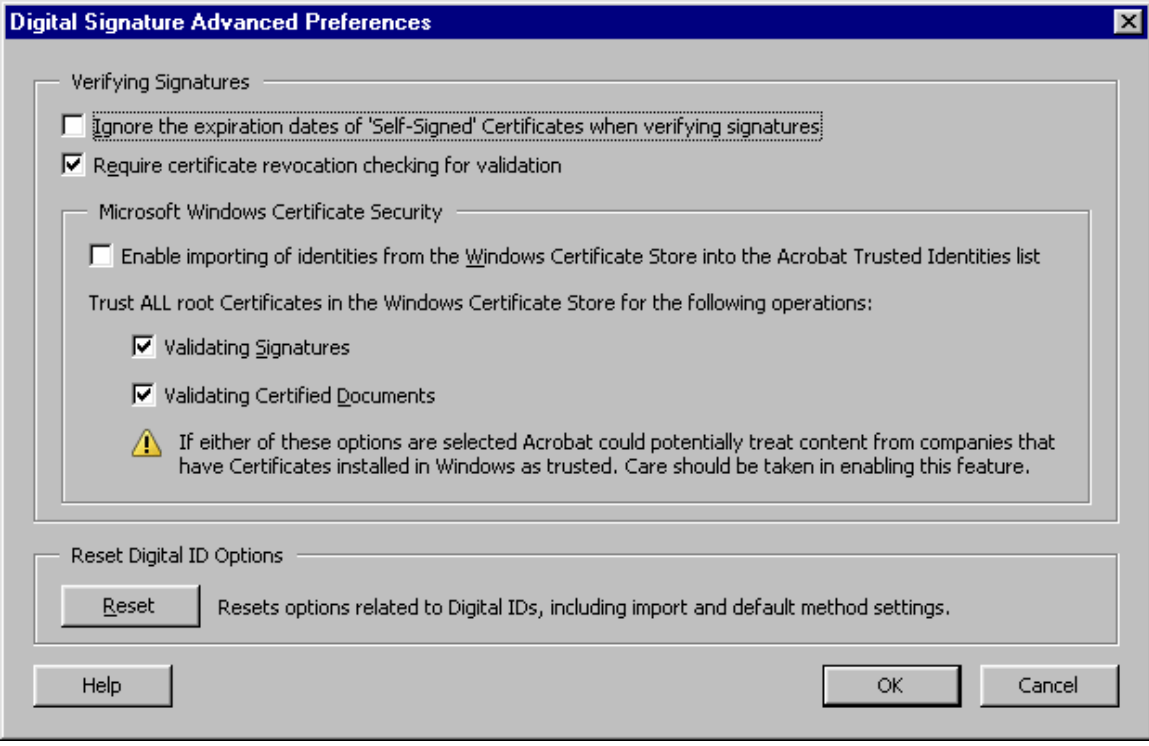

 Select the **options** as show above and click **OK** and close the **Advanced Preferences** Window

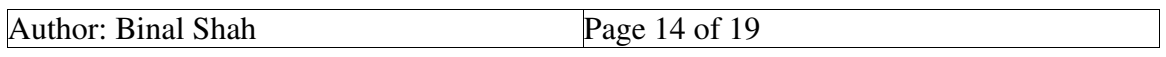

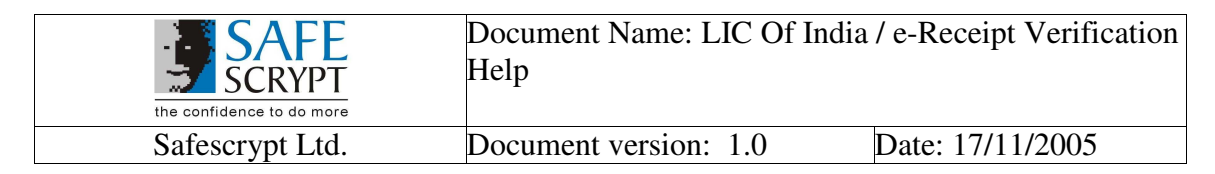

## **B. Adobe Reader 7.0**

Open Adobe Reader 7.0. Go to **Edit** -> **Preference** -> Select **Security** from Categories

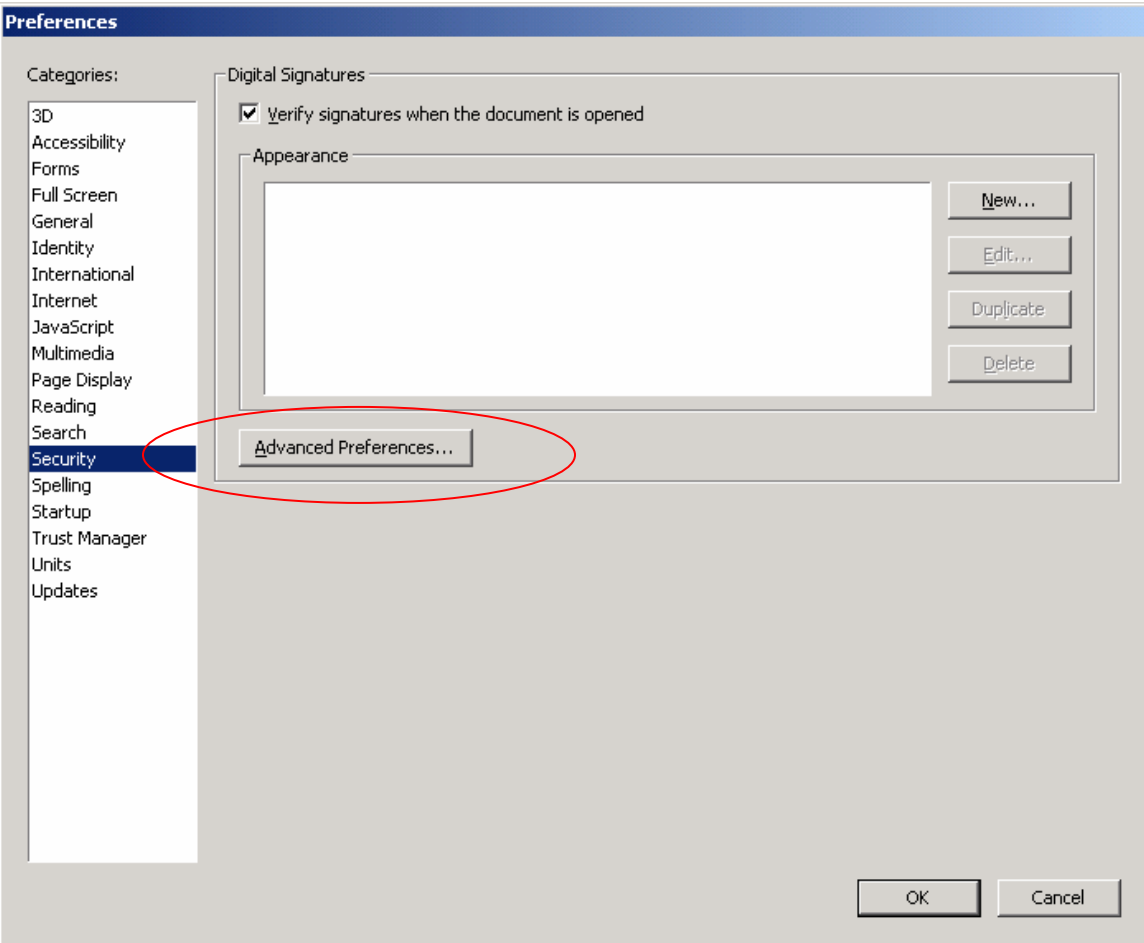

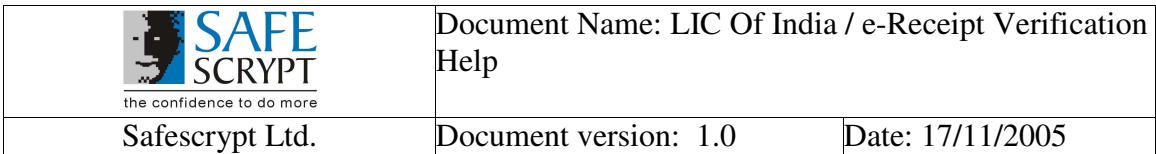

Click on **Advanced Preferences** and then go to **Windows Integration** tab.

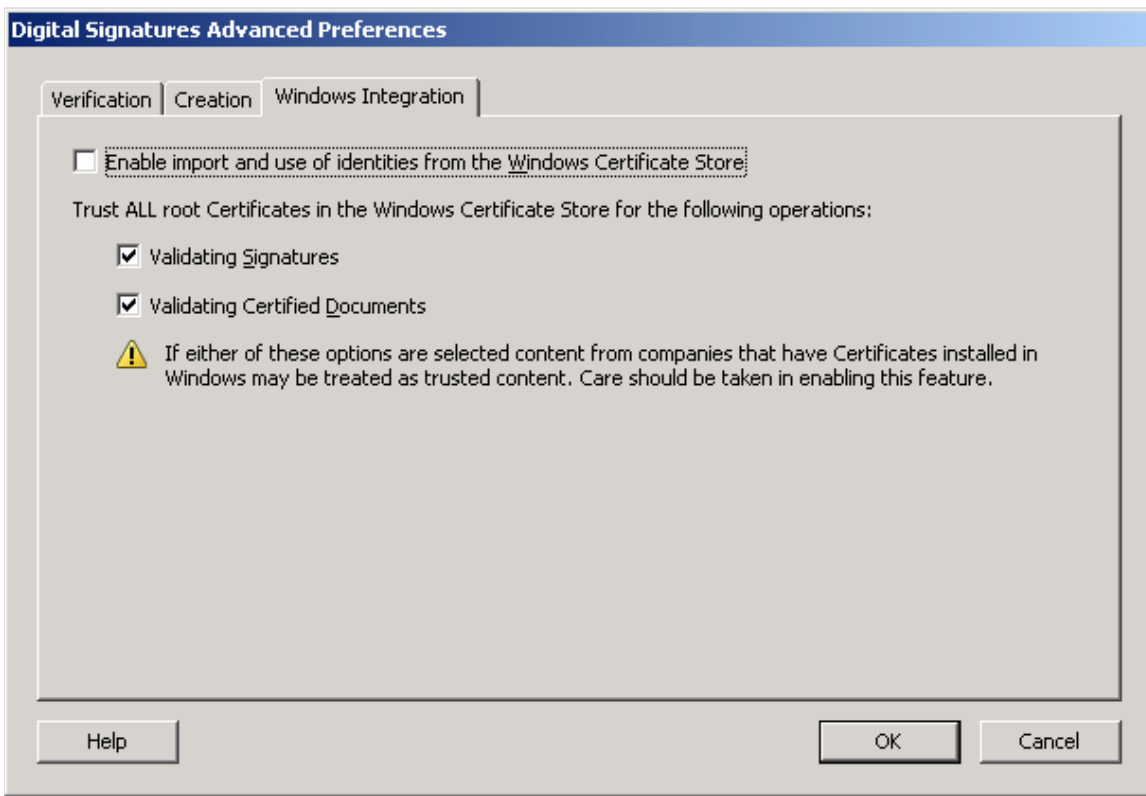

 Select the **options** as show above and click **OK** and close the **Advanced Preferences** Window.

With this One-Time exercise;

- $\triangleright$  The Trusted Roots of the respective CA are successfully added on the viewer's computer
- The viewer's Adobe Reader integrates successfully with Windows Certificate Store. This will enable the validity of the Digital Certificate with which the e-Receipt was Digitally Signed

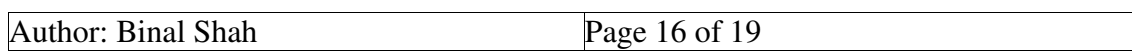

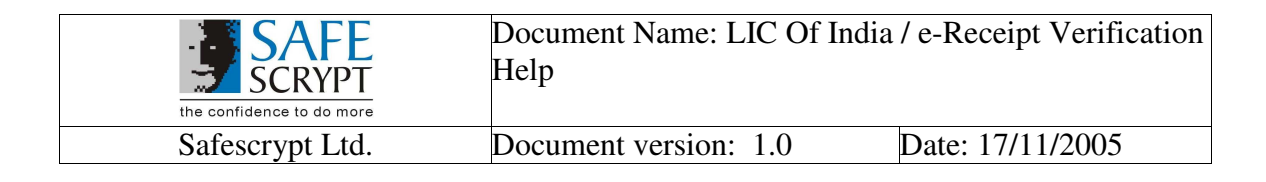

## **3. Validation of e-Receipt**

A successfully validated e-Receipt appears as follows:

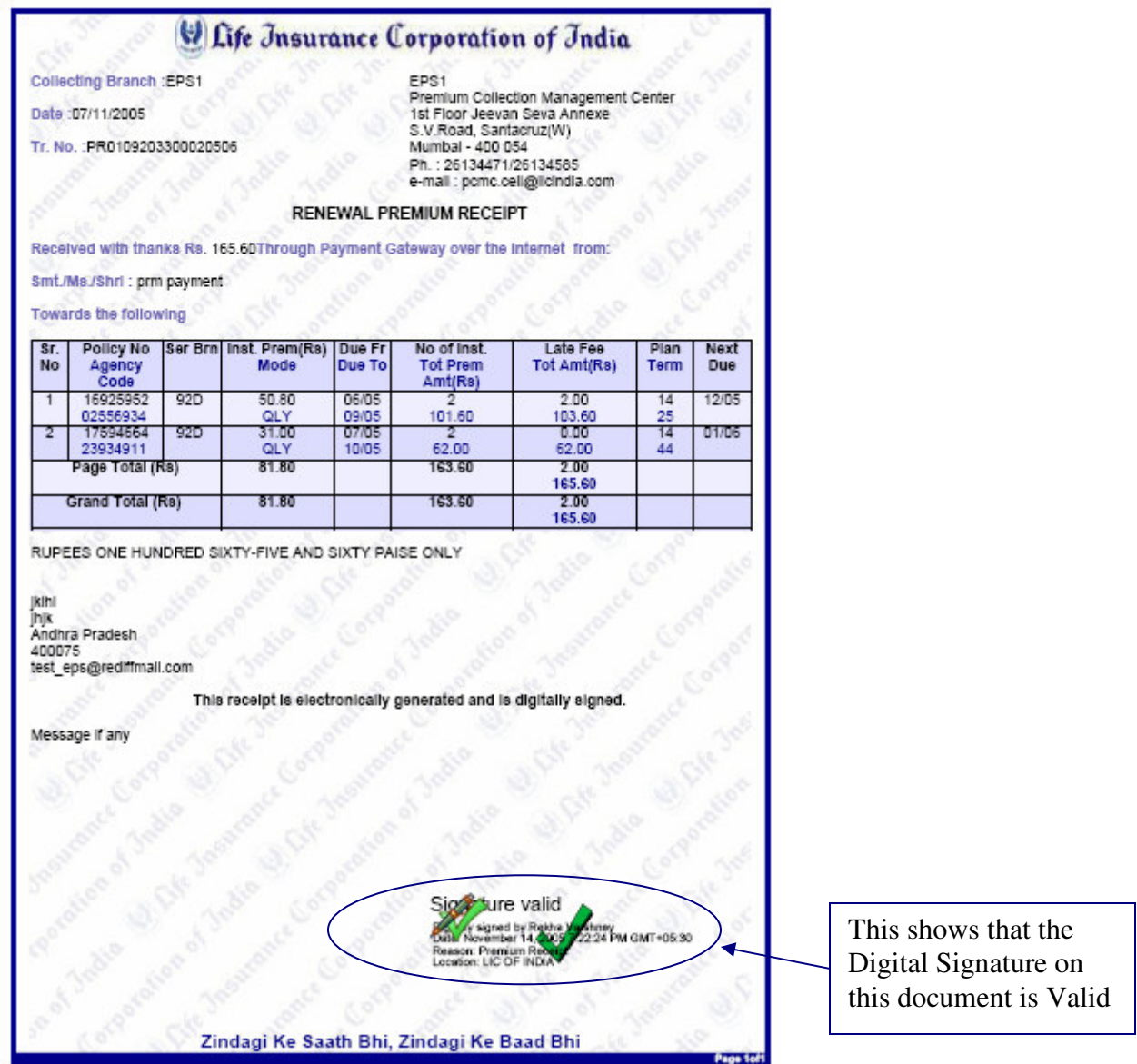

Please click on this Visible Signature to view the Validation Details.

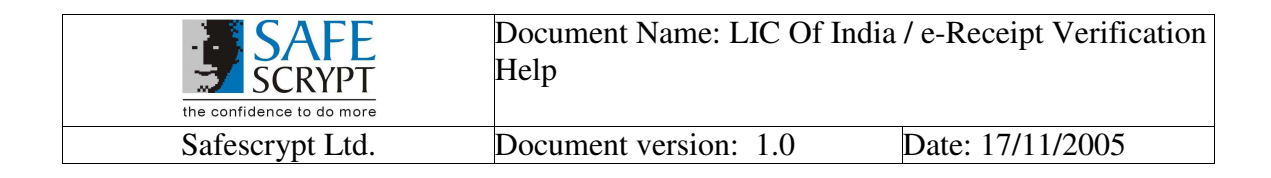

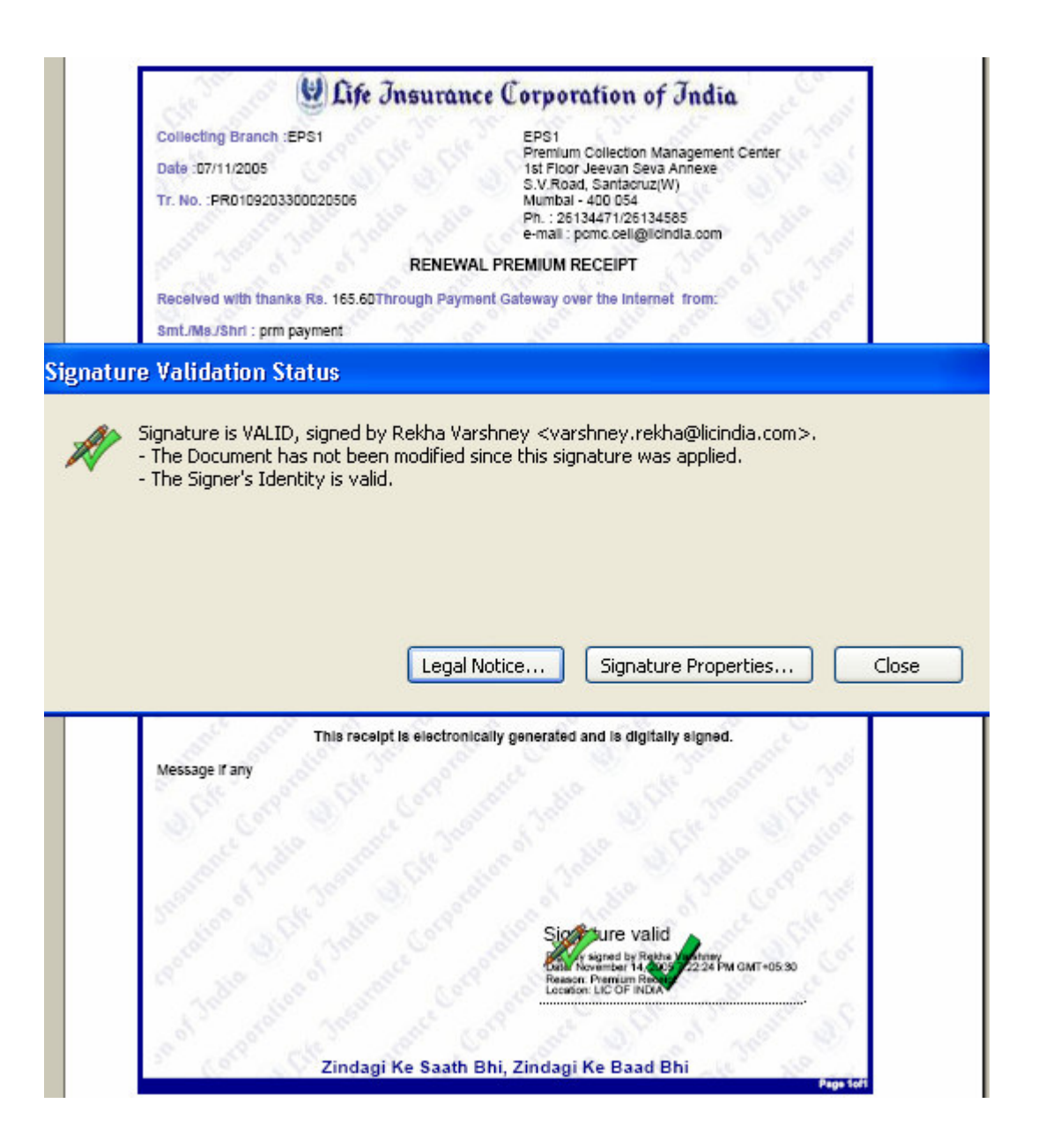

 Click on **Signature Properties** to view the properties of the Digital Signature of the e-Receipt

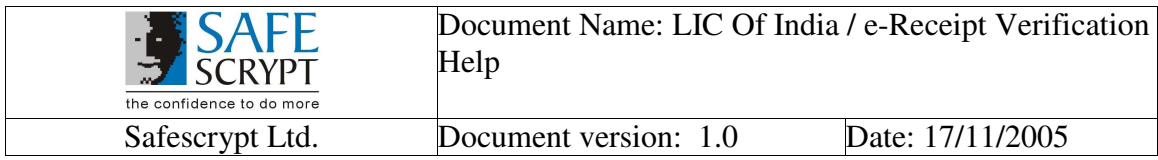

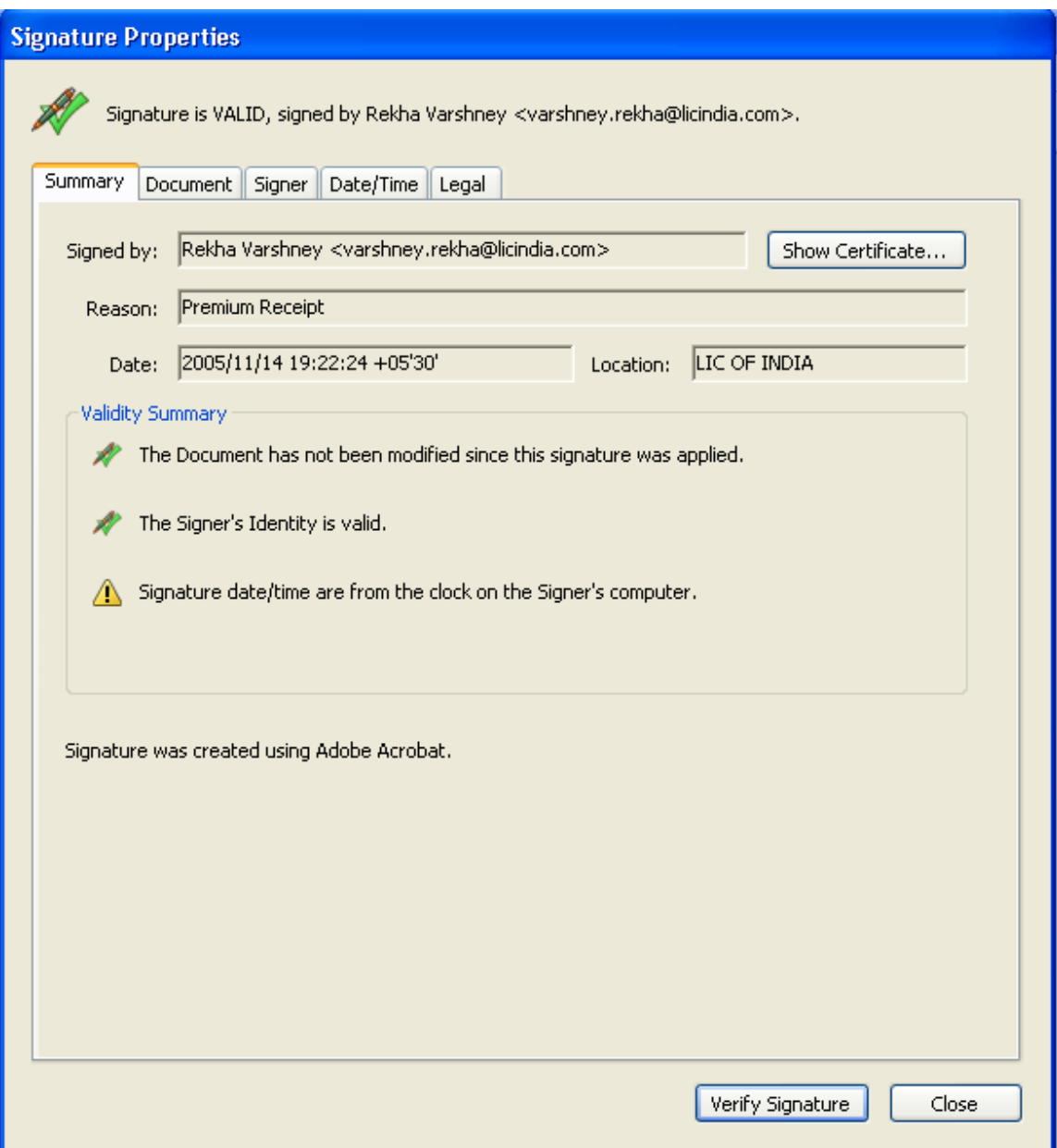

Hence, the Digitally Signed e-Receipt sent by LIC to the Policy Holder is Validated Successfully!

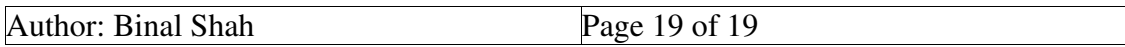